## 1. Export Data on Data Entry Software.

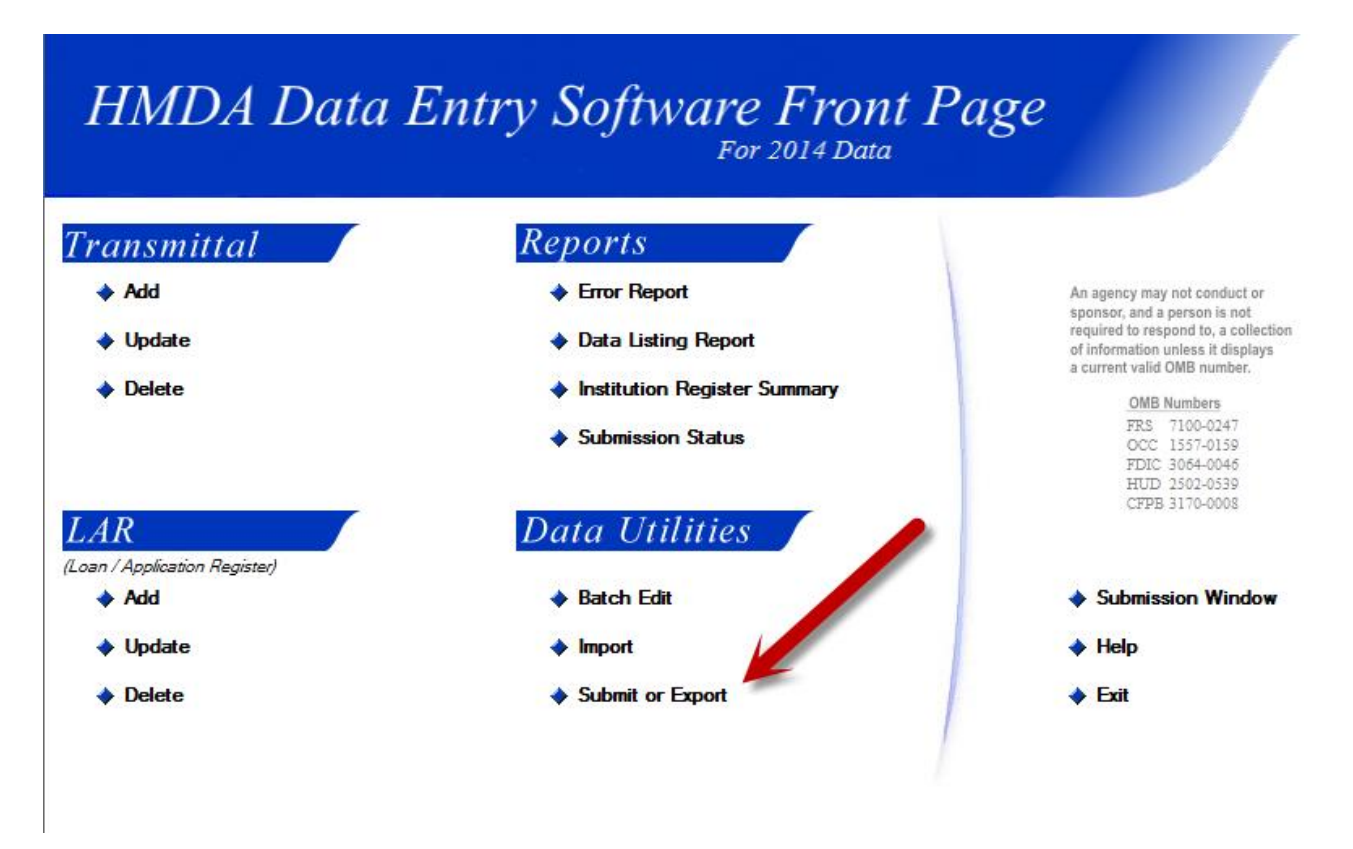

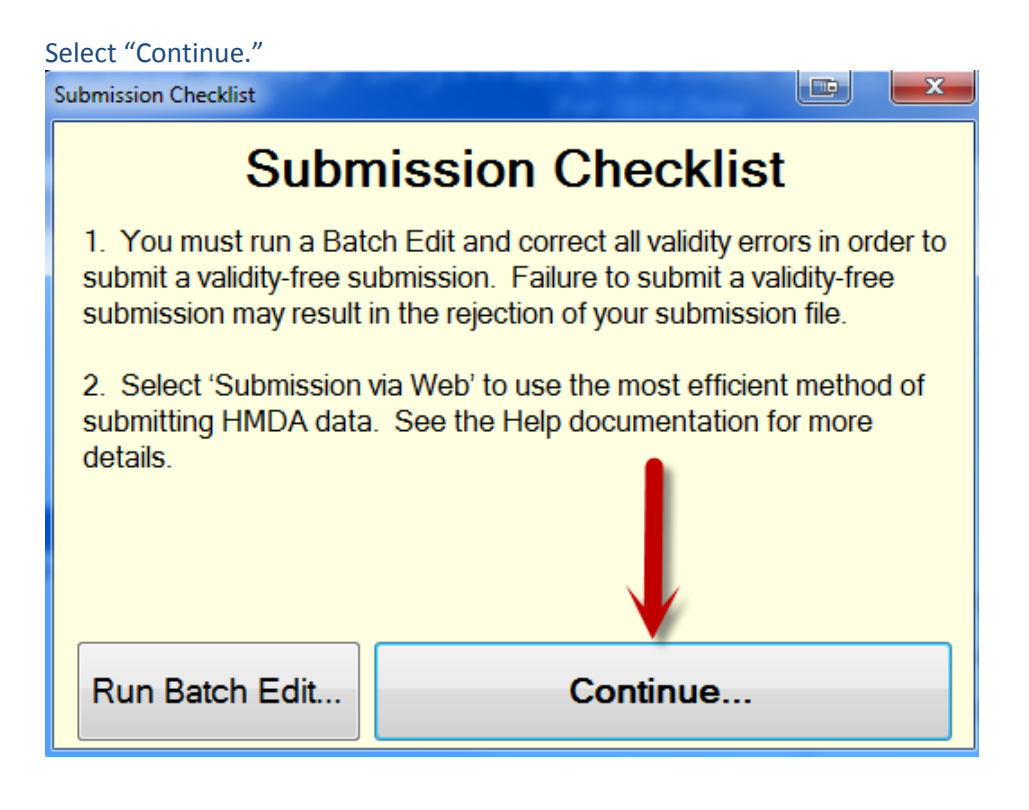

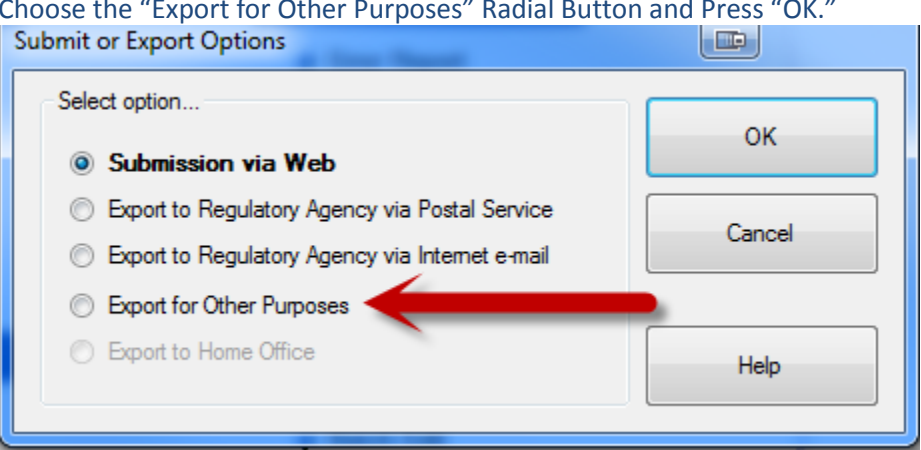

Choose the "Export for Other Purposes" Radial Button and Press "OK."

Save onto wherever you'd like to save the file, then Click "Begin."

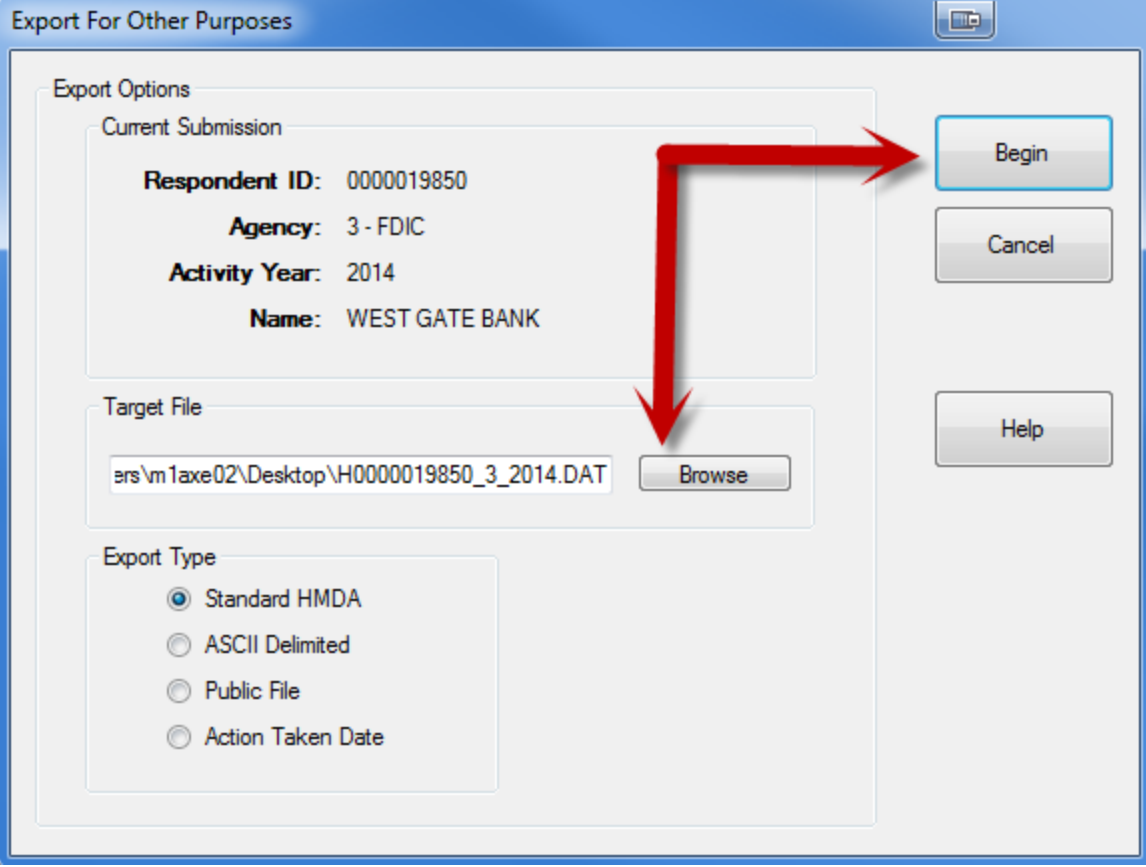

## Press "OK."

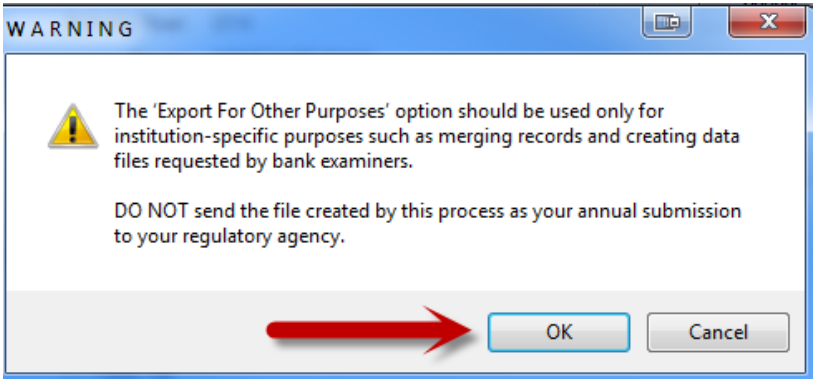

## Once the process is complete, select "Yes."

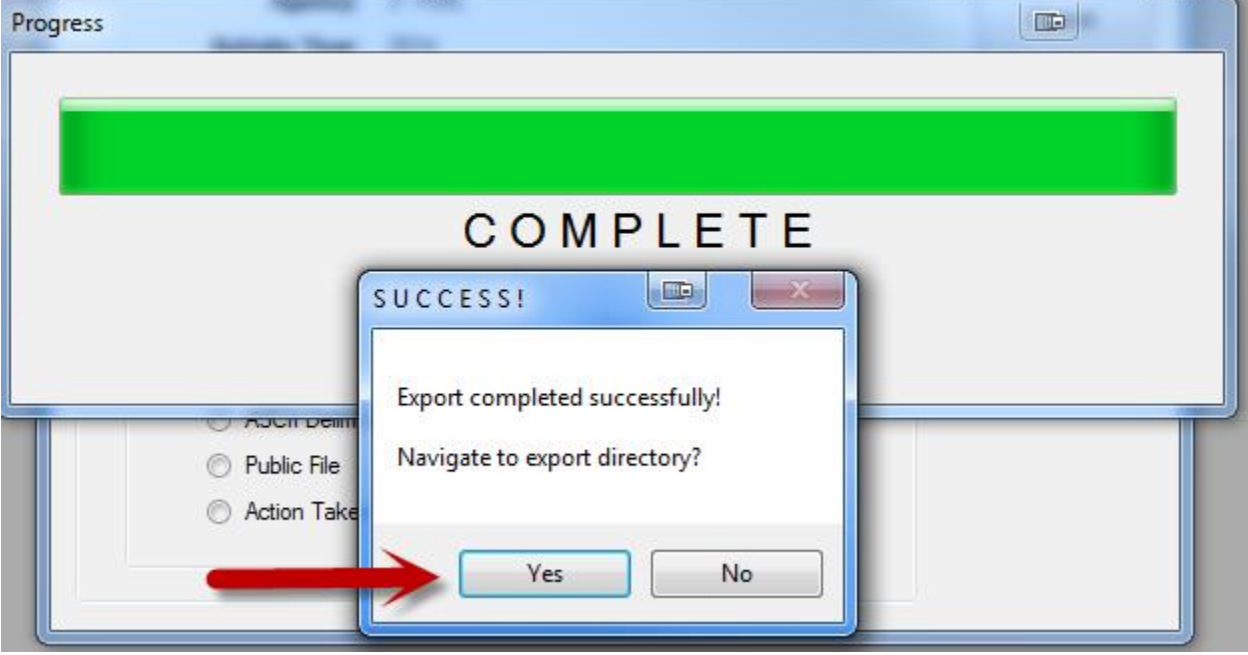

This will then take you to where the file is saved. This is good for when you are now ready to Open Excel, and want to know the pathname of where to obtain the file.

- 2. At this time, go to the following site to find out the character lengths of the .DAT File.
	- a. <http://www.ffiec.gov/hmda/pdf/spec2015.pdf>
	- b. The character lengths can be found on page 8.
- 3. Open Excel
- 4. Go to "File" and select "Open from Computer- Select Documents and now you have the Window with files visible open, this is where you can select the .DAT file to open" if you are using Windows 2013 Excel. Otherwise, please consult with your IT department and find out how to prompt the open window to populate in Excel.

5. The following screen will populate and you can decide what to import (Click Next):

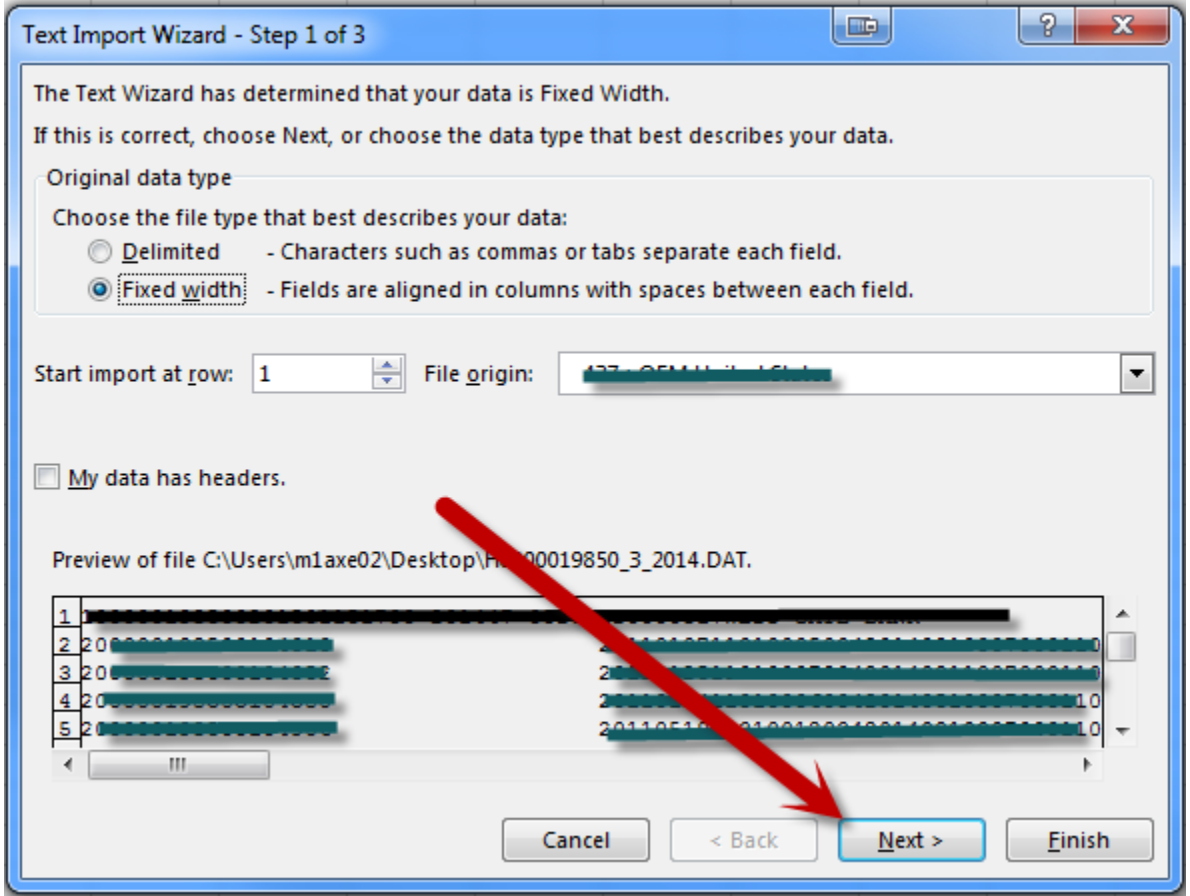

6. On this screen, this is where you decide how to separate the data, here you can separate the data from the .DAT file for the values to go into specific cells. Do not worry about the first line of data where the respondent information is as this will be separated as you begin to slice your data. Our recommendation is to delete this first row and replace with Column Names of the data that you separate for reading feasibility, and saving the file with the following format "Your Institution Name\_Respondent ID\_Agency\_Year of Reporting"

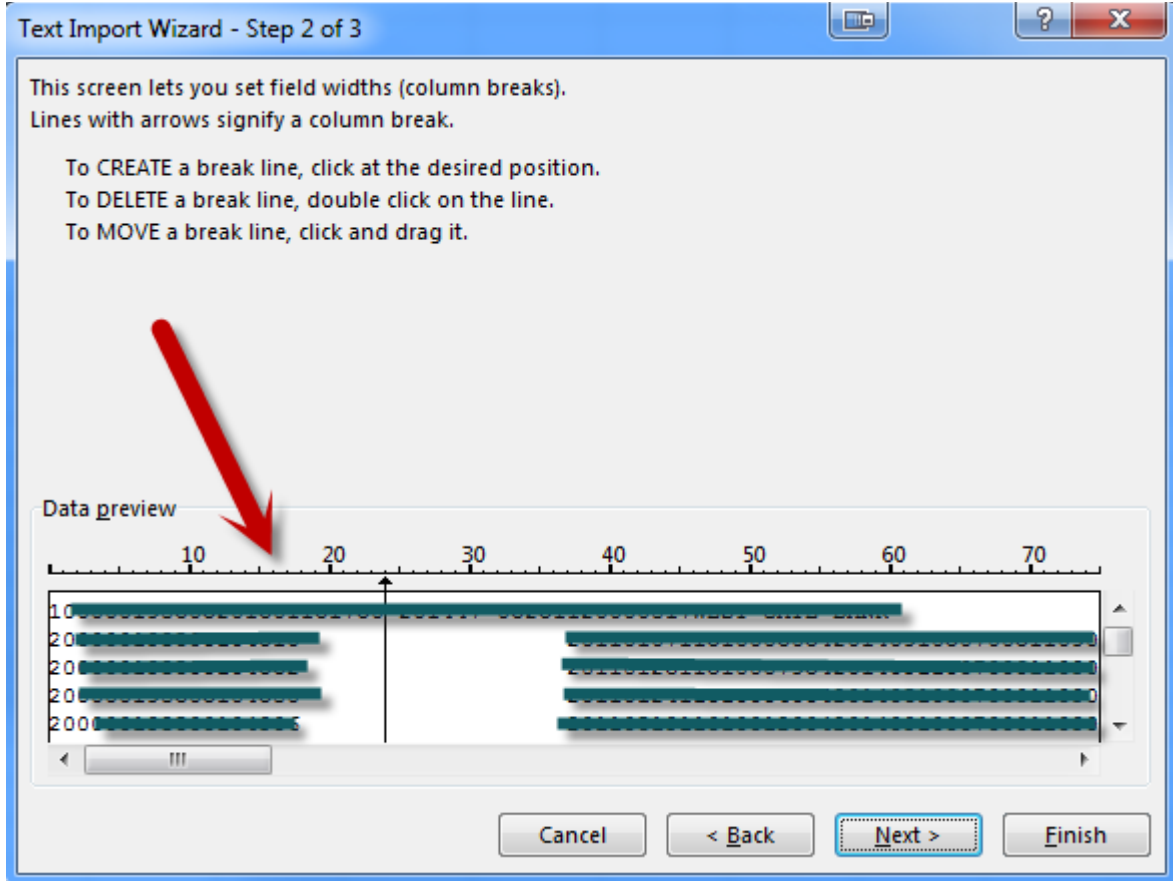

7. Once you select, "Finish" your data will come out separated.